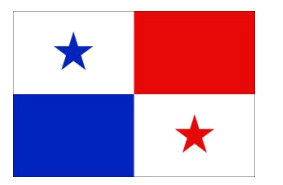

**Panama Maritime Authority E-APPLICATION SEGUMAR Technical Certification System**

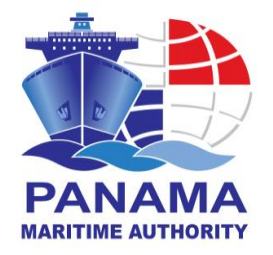

## **PANAMA MARITIME AUTHORITY IS PLEASESD TO WELCOME YOU TO THE TECHNICAL CERTIFICATES ELECTRONIC APPLICATION SYSTEM**

This Administration would like to inform all users of the Merchant Marine Directorate that we have developed a new platform via web, through which you will be able to apply online for a **Navy Authorization on board the Panamanian flagged vessels.** 

The Maritime Ships Security Department [\(asp@amp.gob.pa\)](mailto:asp@amp.gob.pa)) or any SEGUMAR offices worldwide will be processed the request according to:

**Merchant Marine Circular No. 228** [\(http://www.segumar.com/wp](../AppData/Local/Microsoft/Windows/Temporary%20Internet%20Files/Content.Outlook/AppData/Local/Microsoft/Windows/INetCache/Content.Outlook/0CGBNRIW/(http:/www.segumar.com/wp-content/uploads/2015/04/MMC-228april2015.pdf))[content/uploads/2015/04/MMC-228april2015.pdf\)](../AppData/Local/Microsoft/Windows/Temporary%20Internet%20Files/Content.Outlook/AppData/Local/Microsoft/Windows/INetCache/Content.Outlook/0CGBNRIW/(http:/www.segumar.com/wp-content/uploads/2015/04/MMC-228april2015.pdf)) 

This request apply when the country and/or Port Authorities request the presence of the Navy on board the Panamanian flagged vessels to guard the vessel during the time remains in jurisdictional waters of said country.

In this case, the owners/operators should apply for **NAVY AUTHORIZATION** through the website link: <http://certificates.amp.gob.pa/certificates> and submit the Navy Authorization letter duly filled, signed and stamped posted in MMC 228.

Please save this instruction for your easy reference on how to use E-application system.

## **STEP 1:**

a) Enter on the link: **[http://certificates.amp.gob.pa/certificates,](http://certificates.amp.gob.pa/certificates)** and click on Applications Forms.

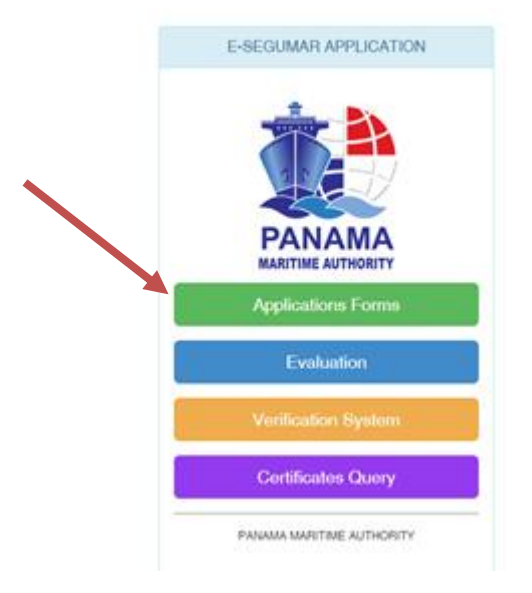

## b) Please select NAVY Authorizations, in order to proceed with the next step of the authorization.

## CERTIFICATE APPLICATION LIST

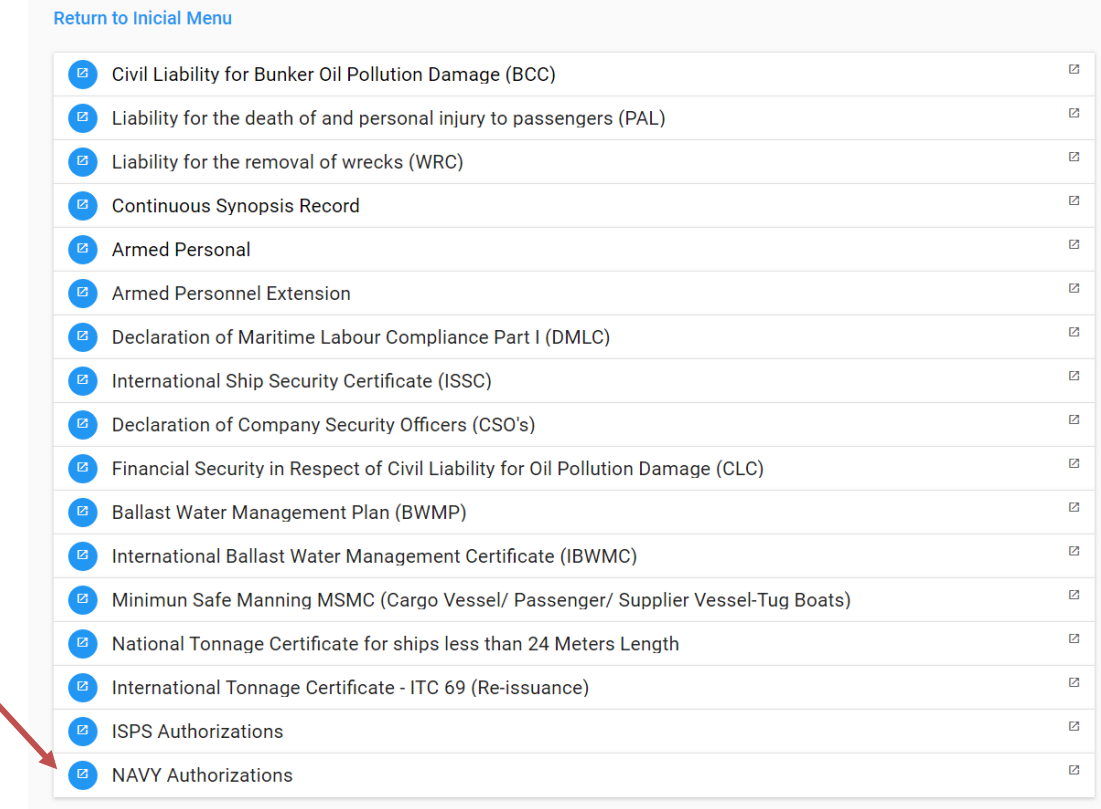

c) On application list screen you would be able to include by IMO, Name of Ship, Call Sign, the vessel would you like to apply for, then click in the search bottom for the vessel information. Fill all the fields with the information necessary to proceed with the authorization.

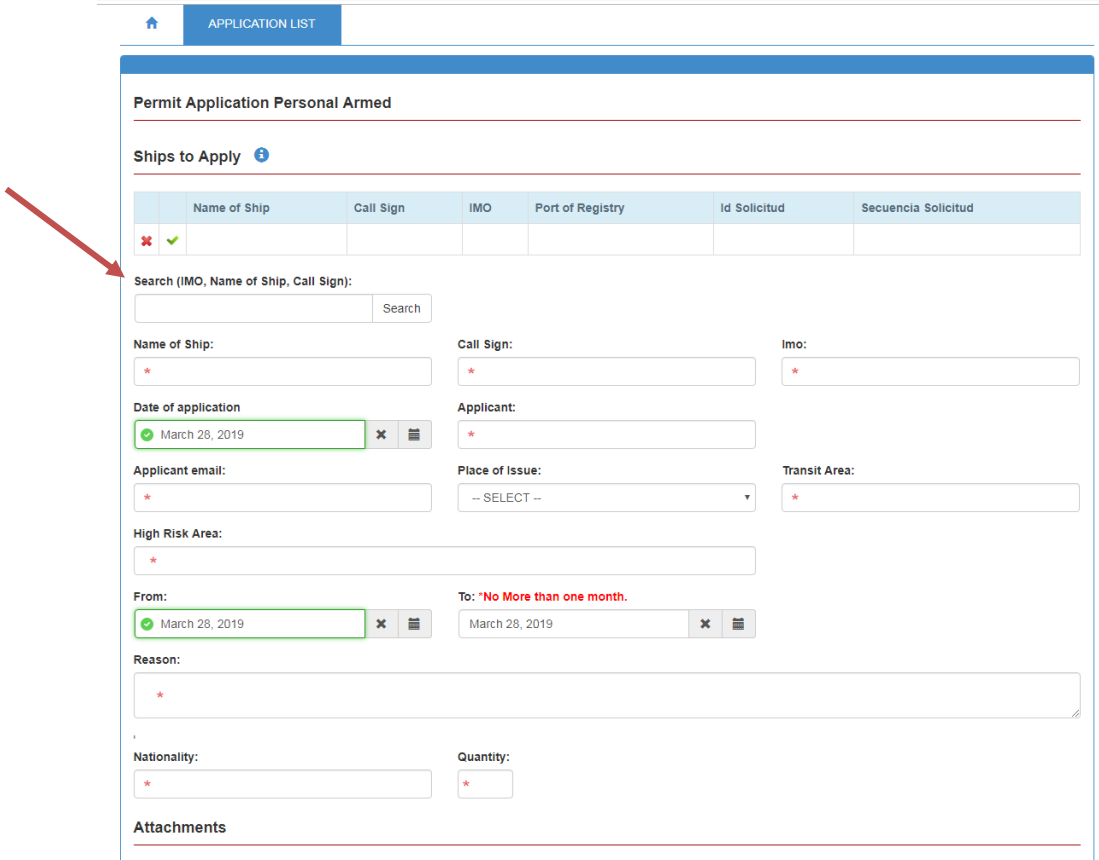

d) On the Attachments, please upload the necessary document, that is on the MMC-228 dully filled and stamped, then click Add Application and click in Save to finish the process.

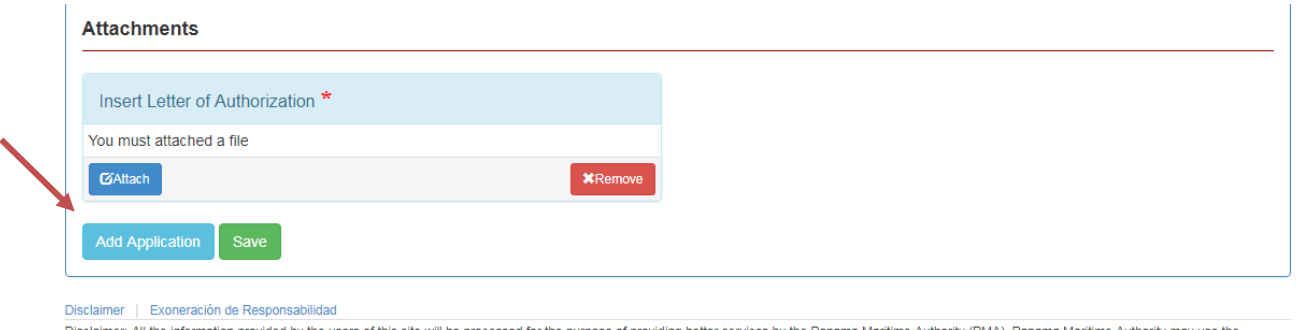

information you provide to provide you with information about PMA and about its projects and services. Moreover, PMA may share your information among PMA branch offices and with third parties for statistical purpose. PMA is not responsible on the completeness of the certificates if the user has uploaded documents containing incorrect or misspelled information. PMA reserves the right to change the services and the content of the eSegumar application site at any time and without any prior notice. No liability shall be assumed on the part of PMA, any of its officers, employees for any loss or damage that may be sustained as a result of using the eSegumar application site. No part of the information contained in this site may be stored in a retrieval system, or transmitted in any form, or by any means without prior authorization in writing from by the owners of the data. Use of the data on the eSegumar application site for sales purposes is strictly prohibited.